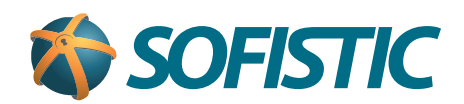

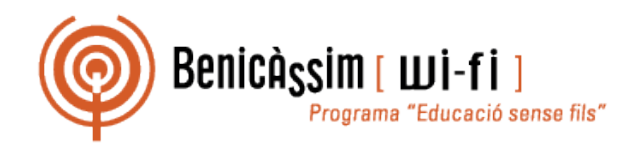

## Benicassim-wifi INSTRUCCIONES DE CONEXIÓN

# Windows 7

**soportewifi@sofistic.net**

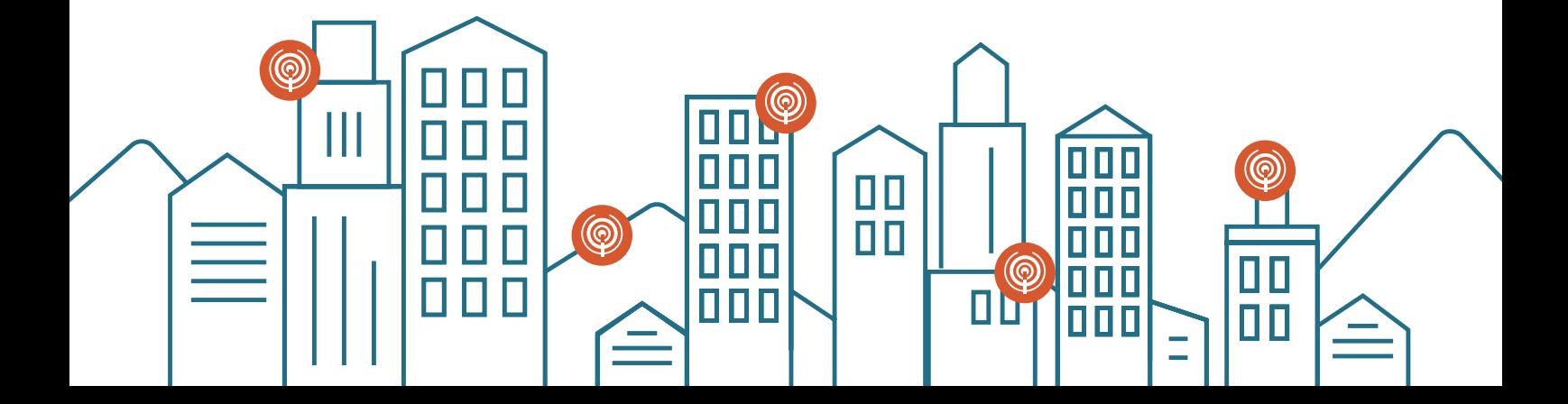

- Activamos el adaptador de redes inalámbricas de nuestro ordenador. **1**
- Accedemos al Panel de control. **2**

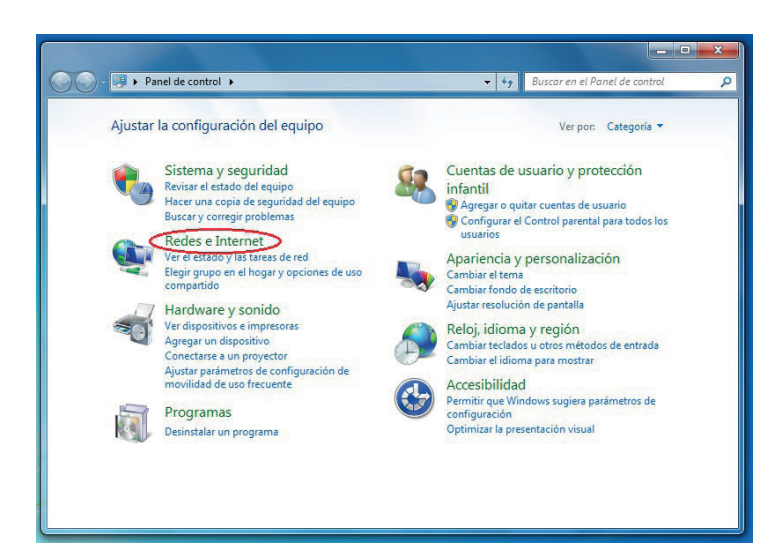

**3** Seleccionamos "Centro de redes y recursos compartidos"

En esta ventana, efectuamos una doble pulsación en **"Conectarse a una red"**

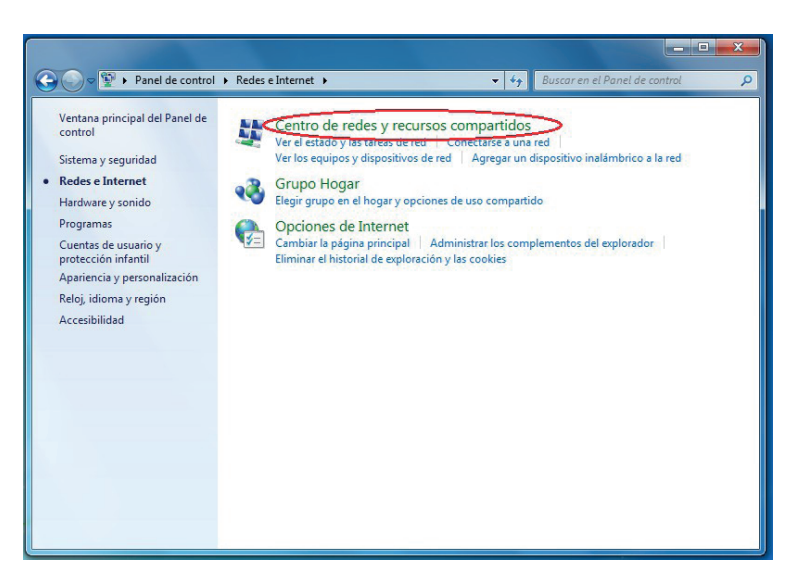

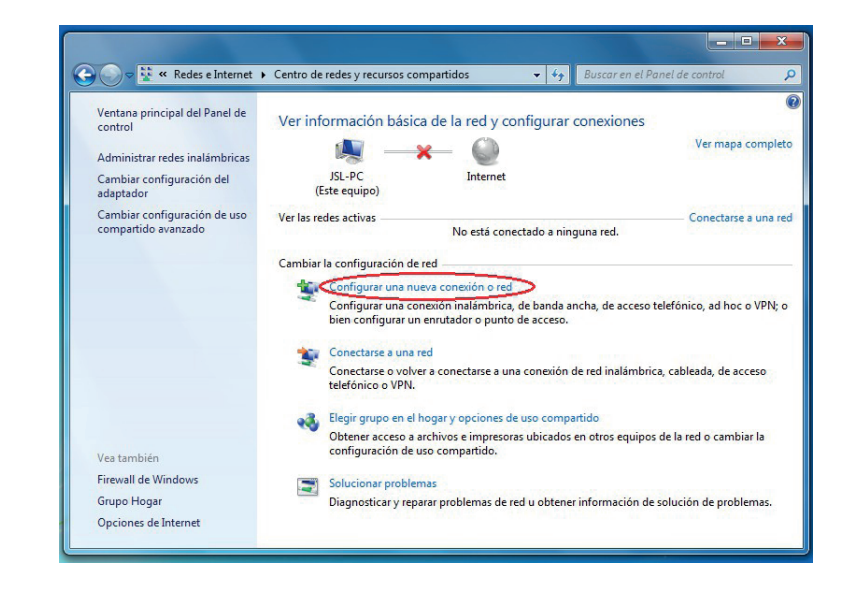

Pulsamos en la opción **"Configurar una nueva conexión a red".**

#### Benicassim-wifi | CONFIGURACIÓN PARA CLIENTES WINDOWS 7

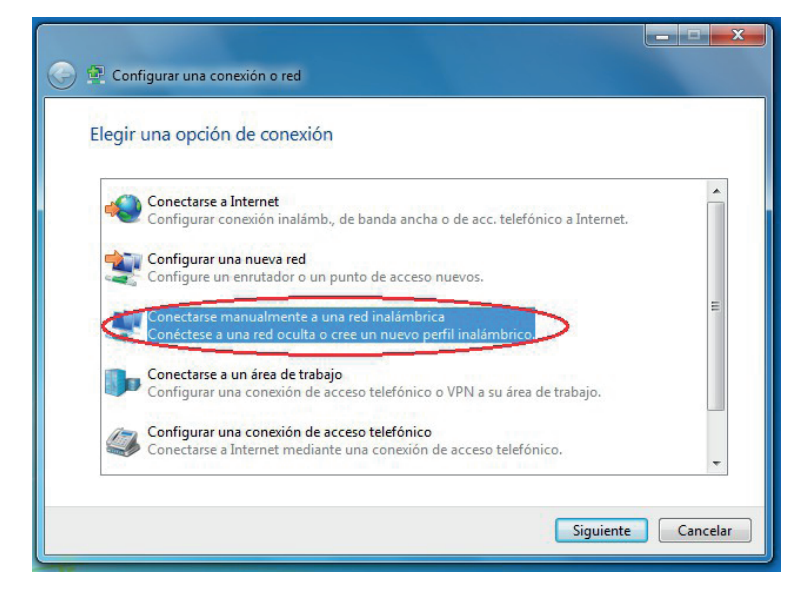

Seleccionamos la opción **"Conectarse manualmente a** 

**una red inalámbrica"**

y pulsamos **Siguiente.**

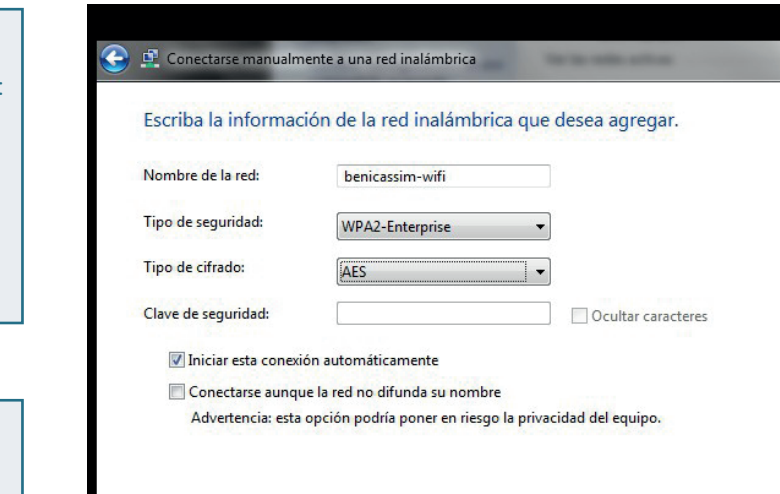

Rellenamos la siguiente información y pulsamos siguiente:

Nombre de la red: benicassim-wifi (en minúsculas)

Tipo de seguridad: AES

i

En caso de error en este paso, mirar **Anexo**

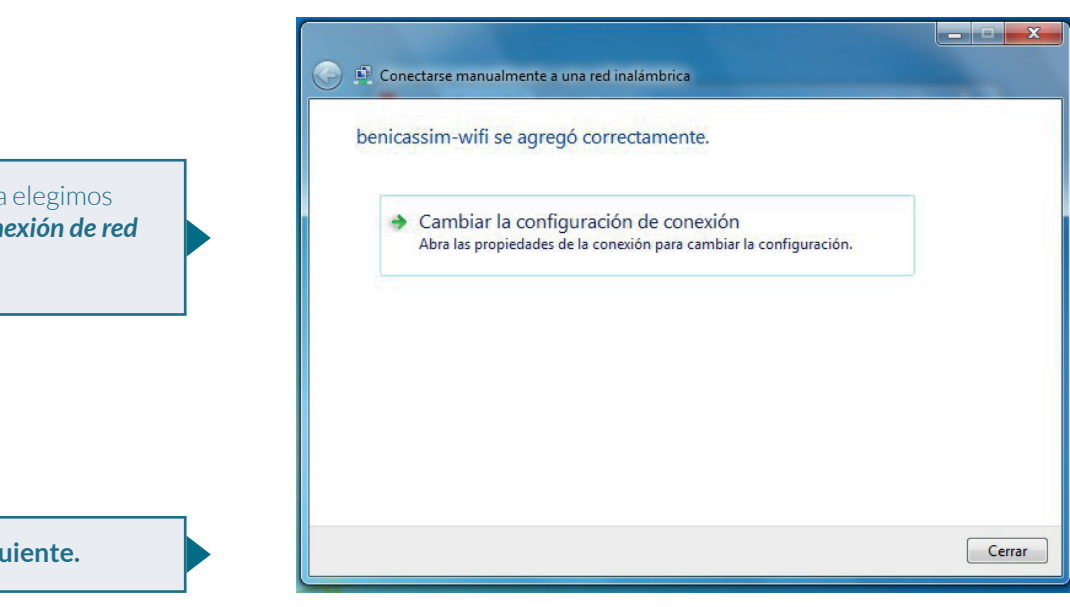

En esta ventana elegimos *"Cambiar la conexión de red inalámbrica"*

y pulsamos **Siguiente.**

#### Benicassim-wifi | CONFIGURACIÓN PARA CLIENTES WINDOWS 7

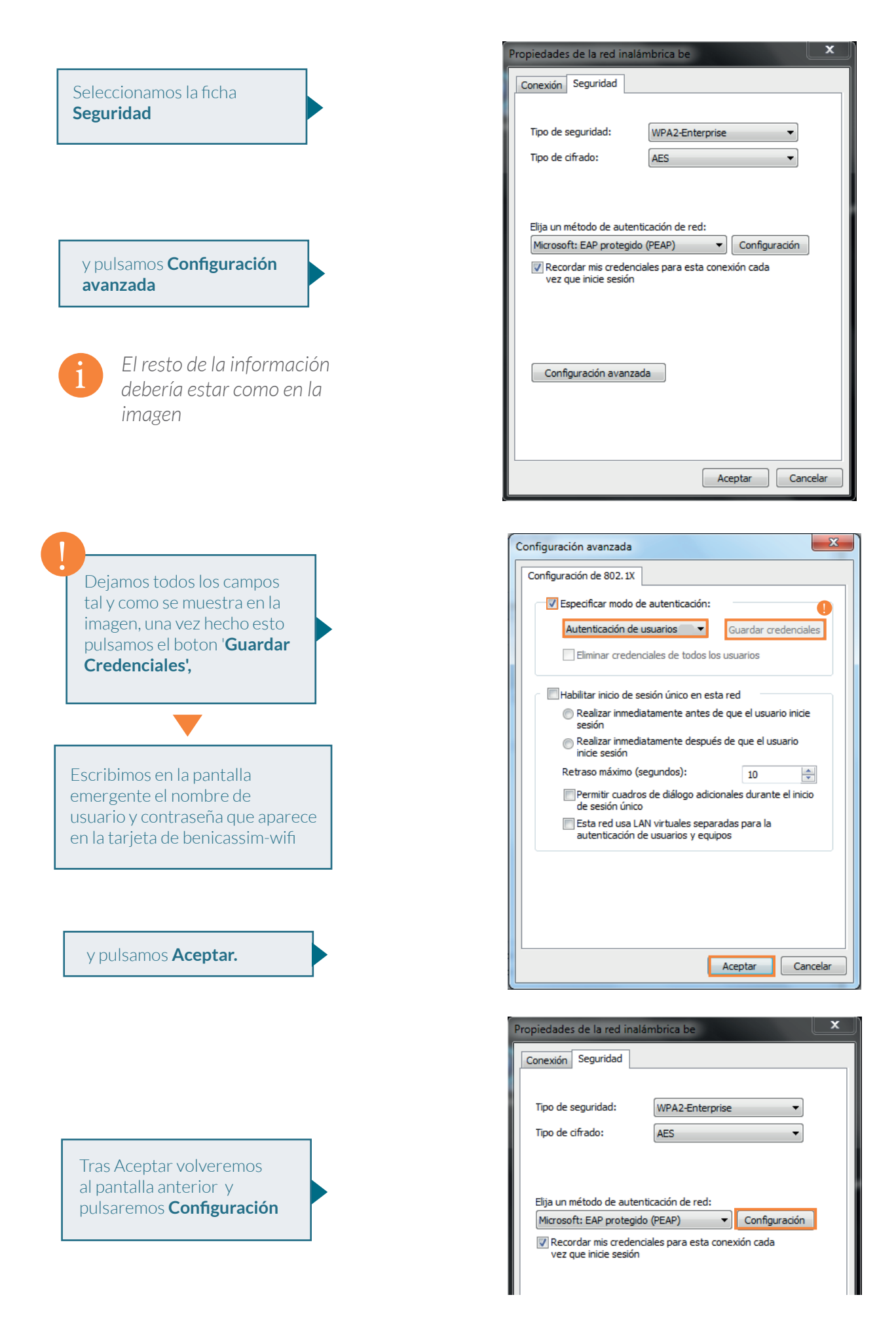

### Benicassim-wifi | CONFIGURACIÓN PARA CLIENTES WINDOWS 7

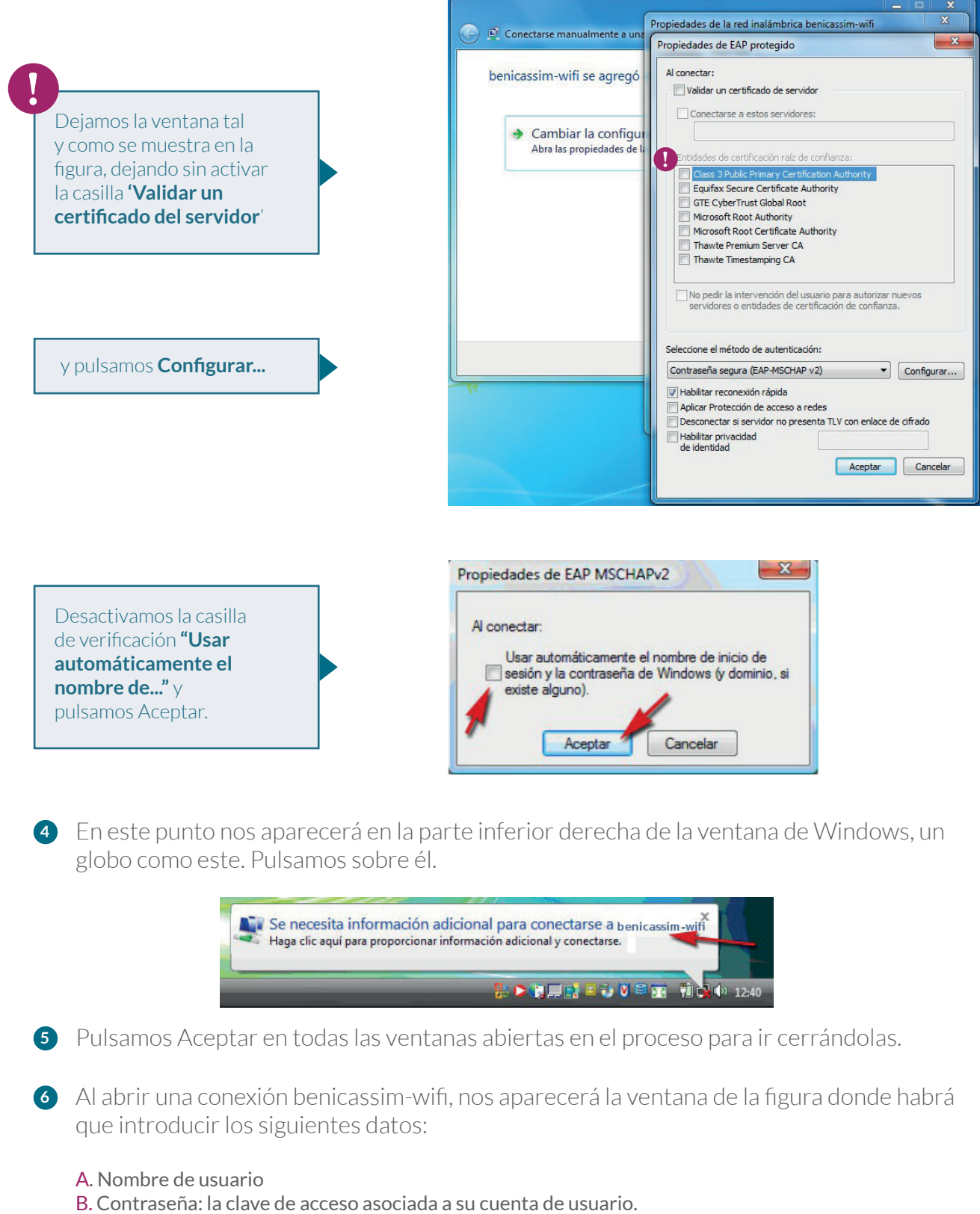

- C. Dominio de inicio de sesión: Dejar en blanco.
- Después, pulsamos Aceptar para iniciar sesión. **7**

### Anexo: Configurar de nuevo la red

En caso de haber intentado configurar alguna vez la red, no puedes seguir las instrucciones ya que no te dejará crear la nueva red con ese nombre.

Haz click (botón derecho) sobre la red inalámbrica y pulsa **Propiedades 1**

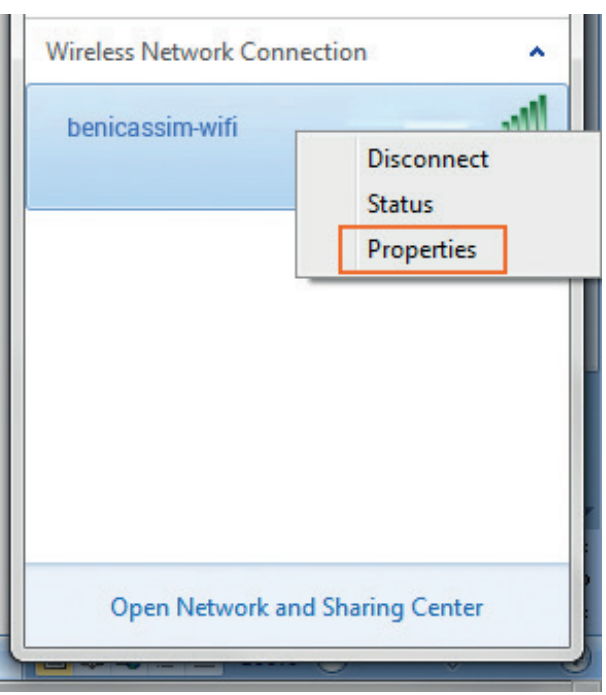

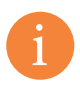

Irás a la pantalla de Propiedades de la página 4 de este manual y podrás continuar a partir de ahí

### Detectado problema en Portatiles y netbooks Windows 7

### Se ha detectado el siguiente problema:

Según los logs, el servidor radius lanza al cliente varias peticiones de identidad a intervalos de 5 segundos.

El cliente tarda mucho en contestar (entre 9 y 60 segundos) y Radius rechaza la respuesta por "identificador invalido" por considerarlo fuera de secuencia.

### Solución:

Desactivar del driver de red las opciones no estándar para mejorar el rendimiento (Turbo Boost, Nitro, Turbo y demás nombres "comerciales").

### Procedimiento:

Lamentablemente esta opción es configurable por el fabricante de la tarjeta wifi y no en igual para todos los equipos por lo que no podemos dar una solución general para todo el mundo ni podemos conocer las peculiaridades de todos lo fabricantes de tarjetas por lo que ha de ser el usuario el que conozca su maquina y, en función de lo explicado en estas lineas, busque la opción adecuada y la configure.

La ruta a estas opciones es:

**Panel de Control > Redes e Internet > Conexiones de Red > Cambiar Configuración del Adaptador**

Una vez en esta pantalla tendremos una lista con todas la tarjetas de red que dispone nuestro equipo, haciendo click con el botón derecho sobre la tarjeta de red wifi accedemos a "Configurar" y dentro de esta pantalla el botón "Opciones Avanzadas".

Esta pantalla contiene un listado de opciones de la tarjeta wifi entre las que deberíamos encontrar las opciones de aceleración bajo en nombre comercial del fabricante. Lamentablemente esto es dependiente del fabricante y no podemos concretar mas, todo depende de que ordenador tengamos.